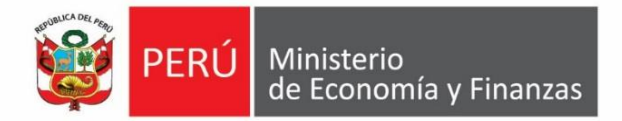

# **Instructivo**

## **Restablecimiento de contraseña**

# **2018**

## **Actualizado al 10 de mayo**

### **PERÚ** Ministerio<br>de Economía y Finanzas **invierte.pe**

#### **1. Acceso al aplicativo del Banco de Inversiones**

• El operador debe ingresar a la página web del Banco de Inversiones a través del siguiente enlace:

#### **<http://ofi5.mef.gob.pe/invierte#!/login>**

Se visualizará la siguiente pantalla (ver Gráfico 2).

#### **Gráfico 1. Pantalla principal del Banco de Inversiones**

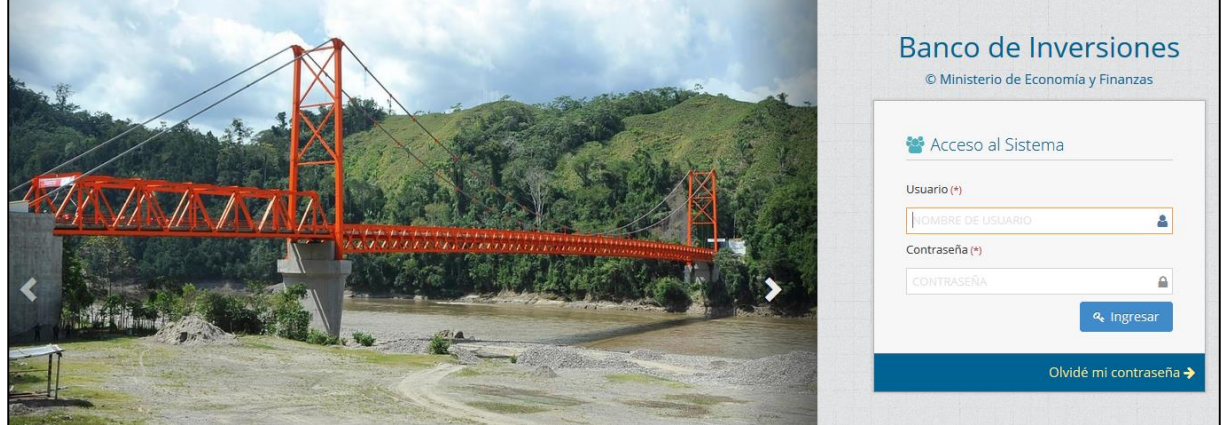

• En la ventana de ingreso al Banco de Inversiones, debe darle clic en la opción: Olvidé mi contraseña (ver Gráfico 2).

#### **Gráfico 2. Acceso a la intranet del Banco de Inversiones**

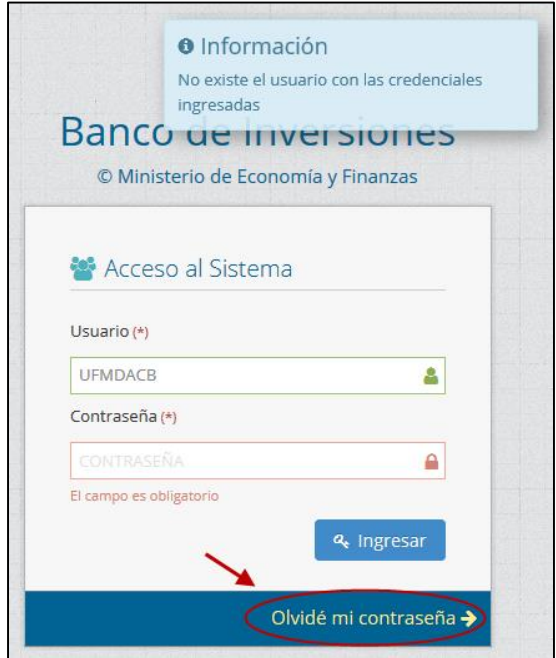

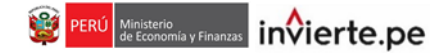

• Luego, se abrirá otra ventana en la que el operador deberá escribir su número de DNI o su usuario de acceso al aplicativo del Banco de Inversiones (ver Gráfico 3).

#### **Gráfico 3. Usuario de acceso al Bando de Inversiones**

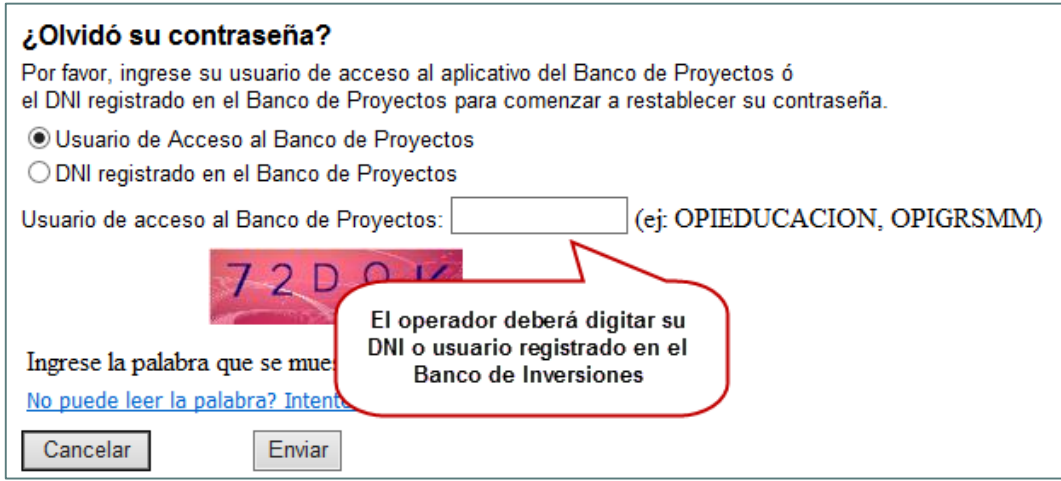

Después, tendrá que ingresar el texto captcha y deberá darle clic en el botón "Enviar" Enviar (ver Gráfico 4).

#### **Gráfico 4. ¿Olvidó su contraseña?**

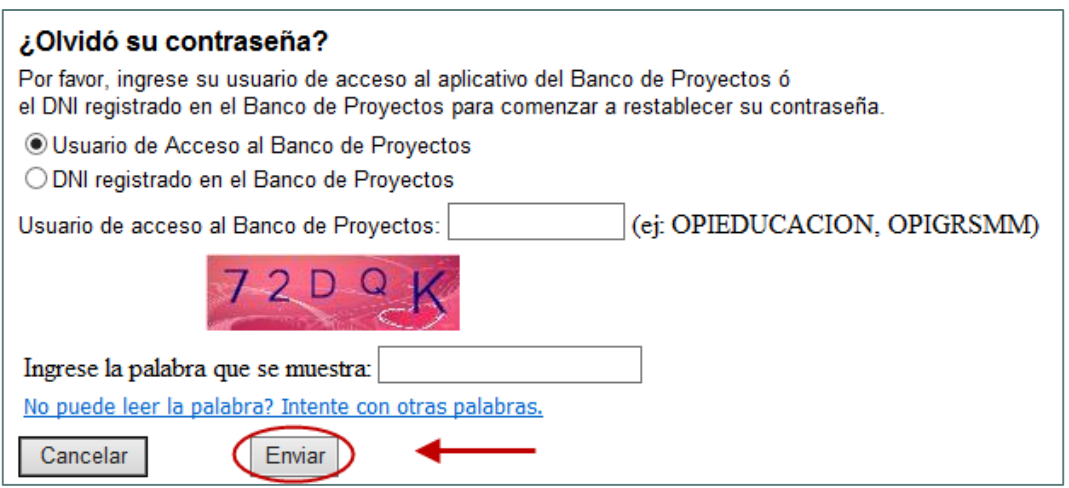

**Nota importante:** El operador debe estar seguro que su usuario esté activo. Caso contrario no se podrá terminar el proceso de restablecimiento de contraseña, por que el aplicativo no lo reconocerá. Para saber si su usuario está activo consulte con su OPMI correspondiente.

• Por último, al hacer clic en el botón "Enviar", se le enviará un mensaje con su usuario y contraseña a su cuenta de correo registrada en el Banco de Inversiones. El mensaje será generado de manera automática, si no lo recibe en su bandeja de entrada, sírvase revisar la bandeja de correos no deseados.

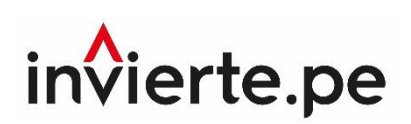

### **Guía de usuario Restablecimiento de contraseña**

**2018**